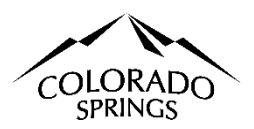

# **City of Colorado Springs Sales Tax Online Portal Business Center Navigating Instructions**

### **Table of Contents:**

- 1. Printing license. Page 1
- 2. Account cancellation. Page 1
- 3. Updating account information. Page 2
- 4. The company relocated with a non-Colorado Springs address. Page 2
- 5. The entity or legal name of the business has changed. Page 2
- 6. The company relocated with a colorado springs address and must file a new application and account. Page 3
- 7. Account Filing History; Transactions and Documents. Page 3
- 8. The Federal Identification Number (FEIN) has changed and needs a new application and account. Page 5

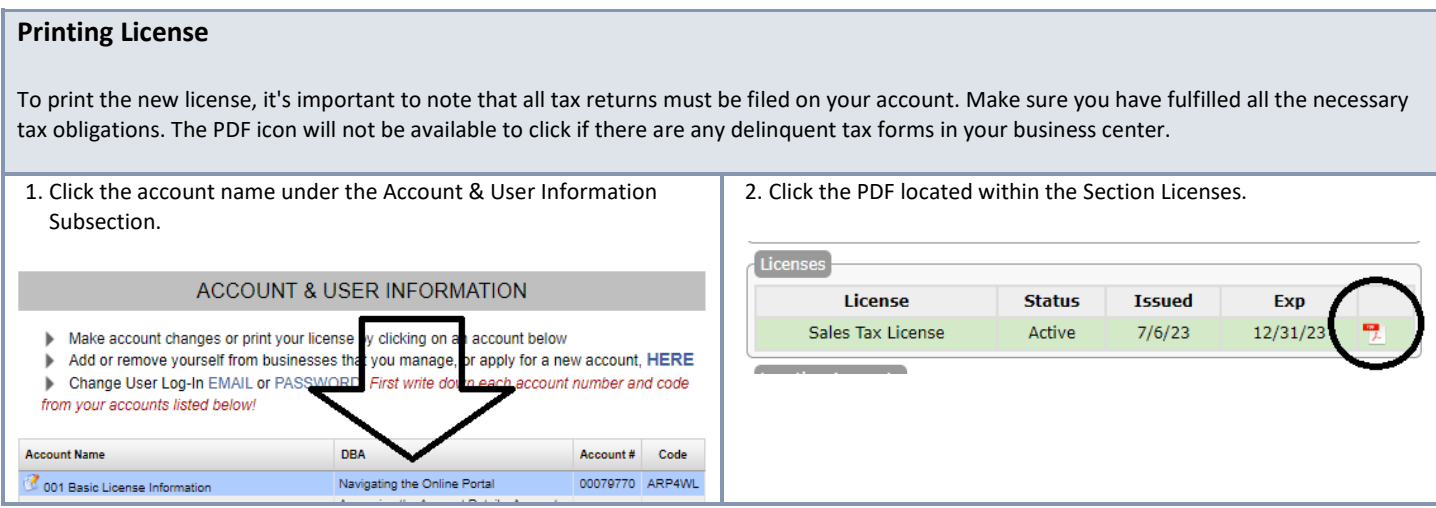

## **Account Cancellation**

If you no longer wish to conduct business in Colorado Springs, you can cancel your account using the account maintenance form. You must submit an account maintenance form for each location if multiple accounts need to be canceled.

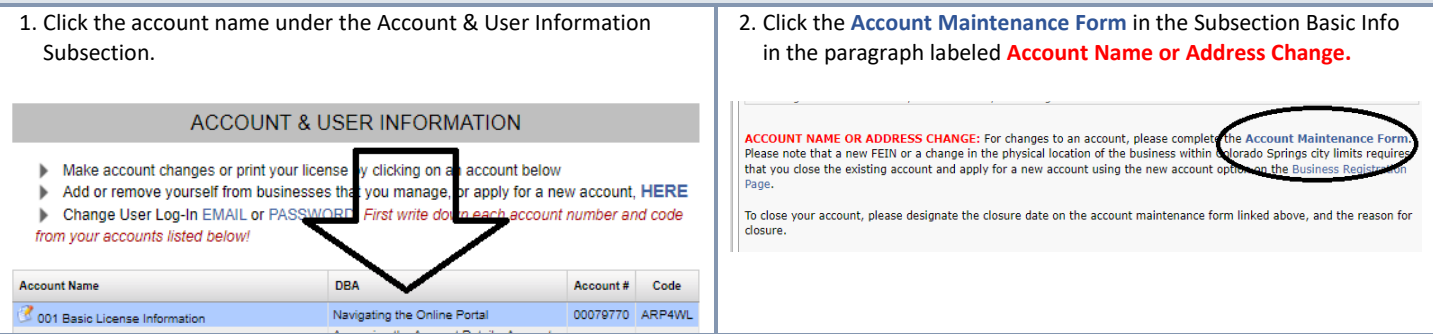

## **Updating Account Information**

If you need to update your Business Phone or Email, Mailing Address, Contact Person Information, DBA, Filing Frequency, or any other basic changes to your account. You will need to file an account maintenance form in the online portal.

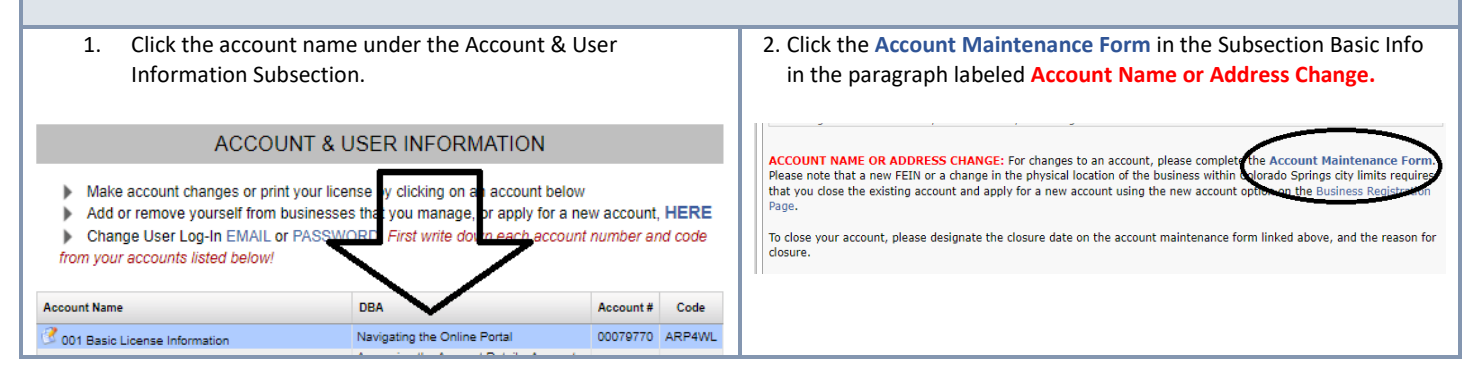

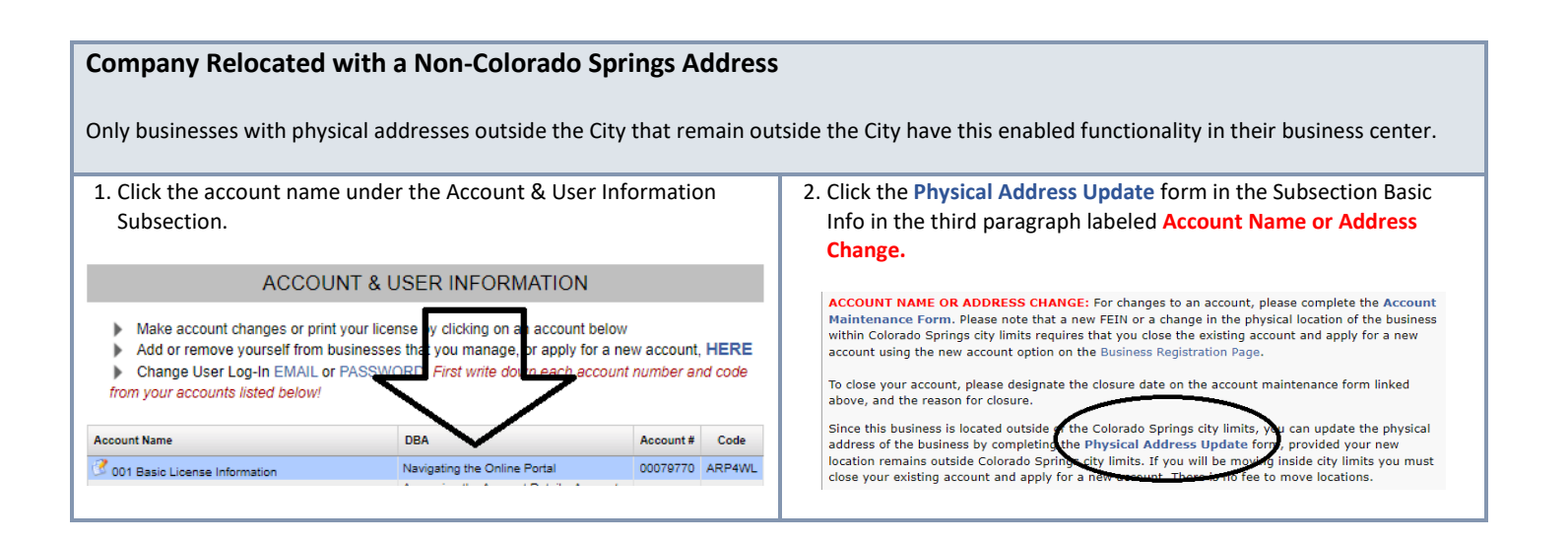

#### **The Entity or Legal Name of the Business has Changed.**

If the entity's name has been amended since the original licensing AND the FEIN has remained the same, you must submit an account maintenance form, and our office will add a task for you to upload the IRS Letter 147C. Your account's new business name will not be updated without this information, and the FEIN must be identical to the original number on the application.

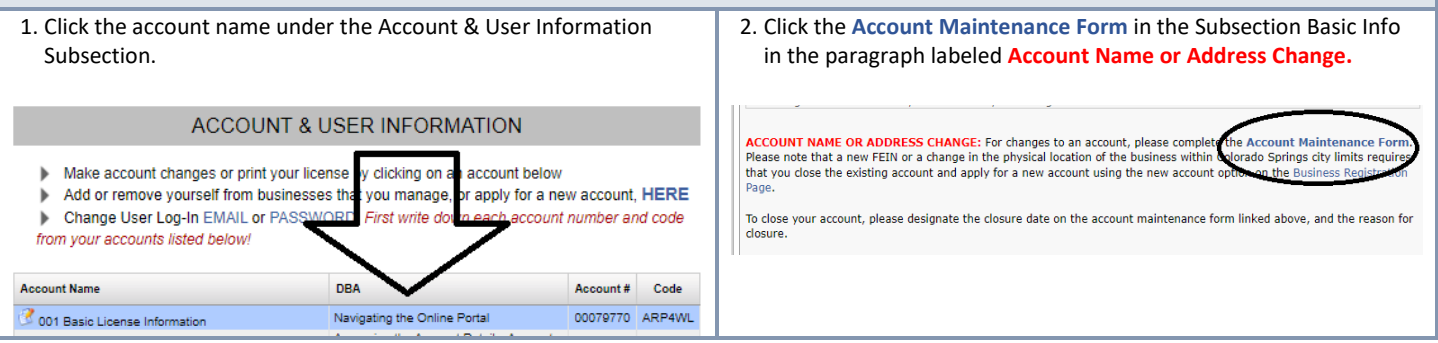

## **Company Relocated with a Colorado Springs Address, Requires a New Application and Account.**

You must file a new application and cancel your existing account using the account maintenance form if the company relocated and you have a new business address for these reasons only:

- **•** You moved within Colorado Springs, or
- **Moved from Colorado Springs to a location outside of the City, or**
- **I moved from outside the City to a place in Colorado Springs.**

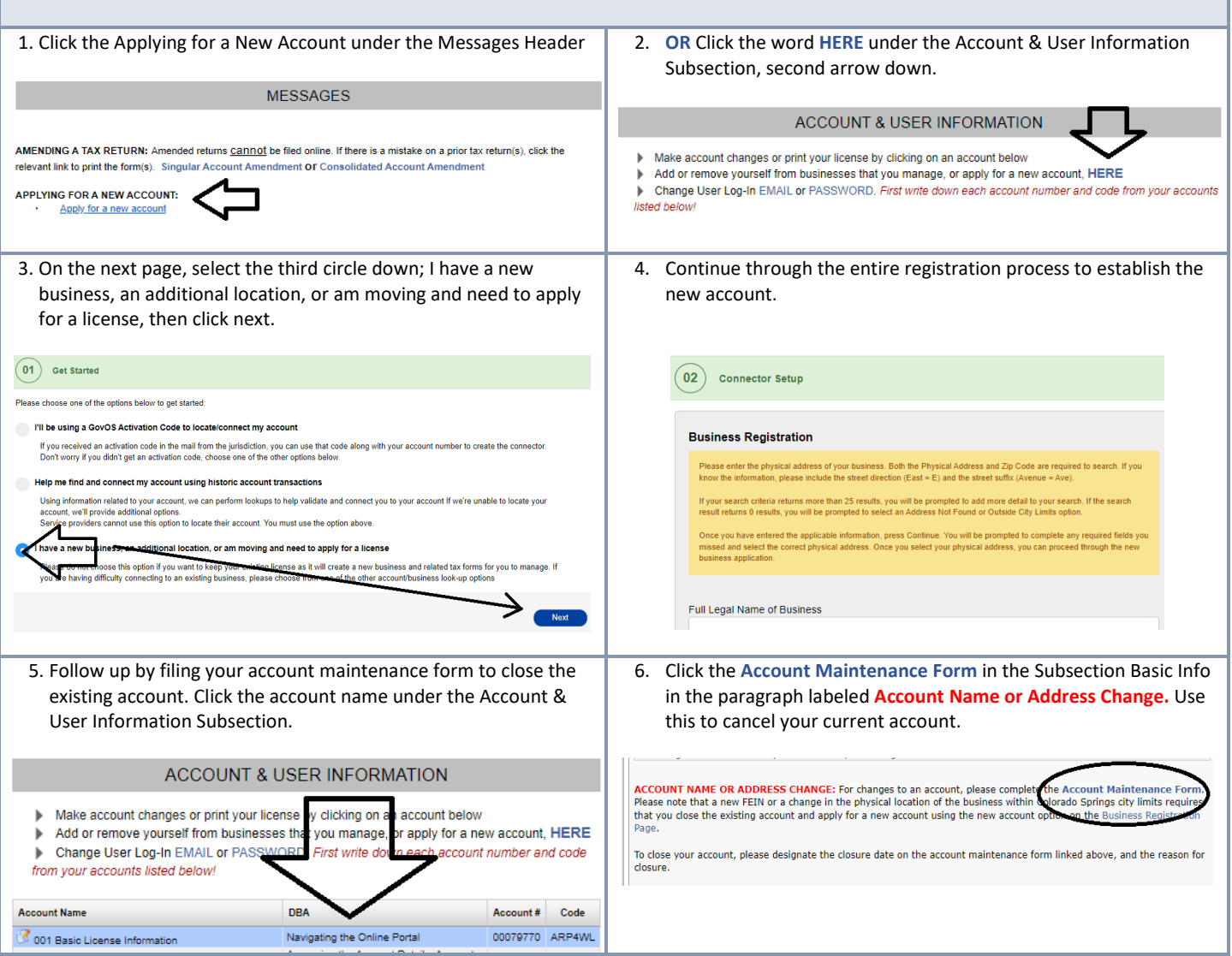

## **Account Filing History**

Transaction and Informational Activity can be found at the bottom of the web page; as of July 1, 2021, any tax form filed against your account will be viewable, including the ones not filed online; click the form icon to review. Information Activity is for any documents filed online since July 1, 2021. These can be reviewed the same way by clicking the form icon.

1. Tax Forms & Documents

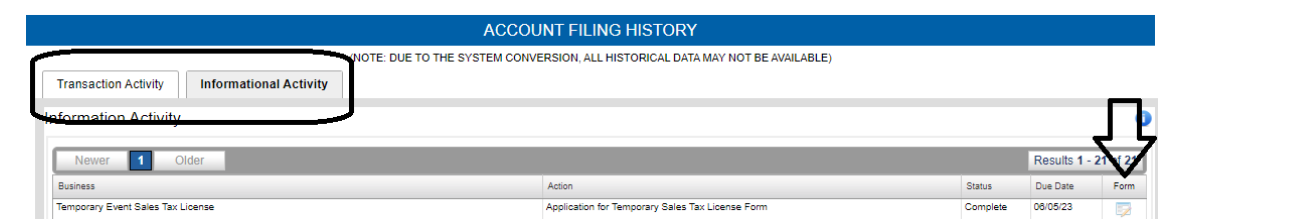

# **The FEIN has changed, Requires a New Application and Account.**

You must file a new application and cancel your existing account using the account maintenance form if the business has obtained a recent or new Federal Identification Number (FEIN).

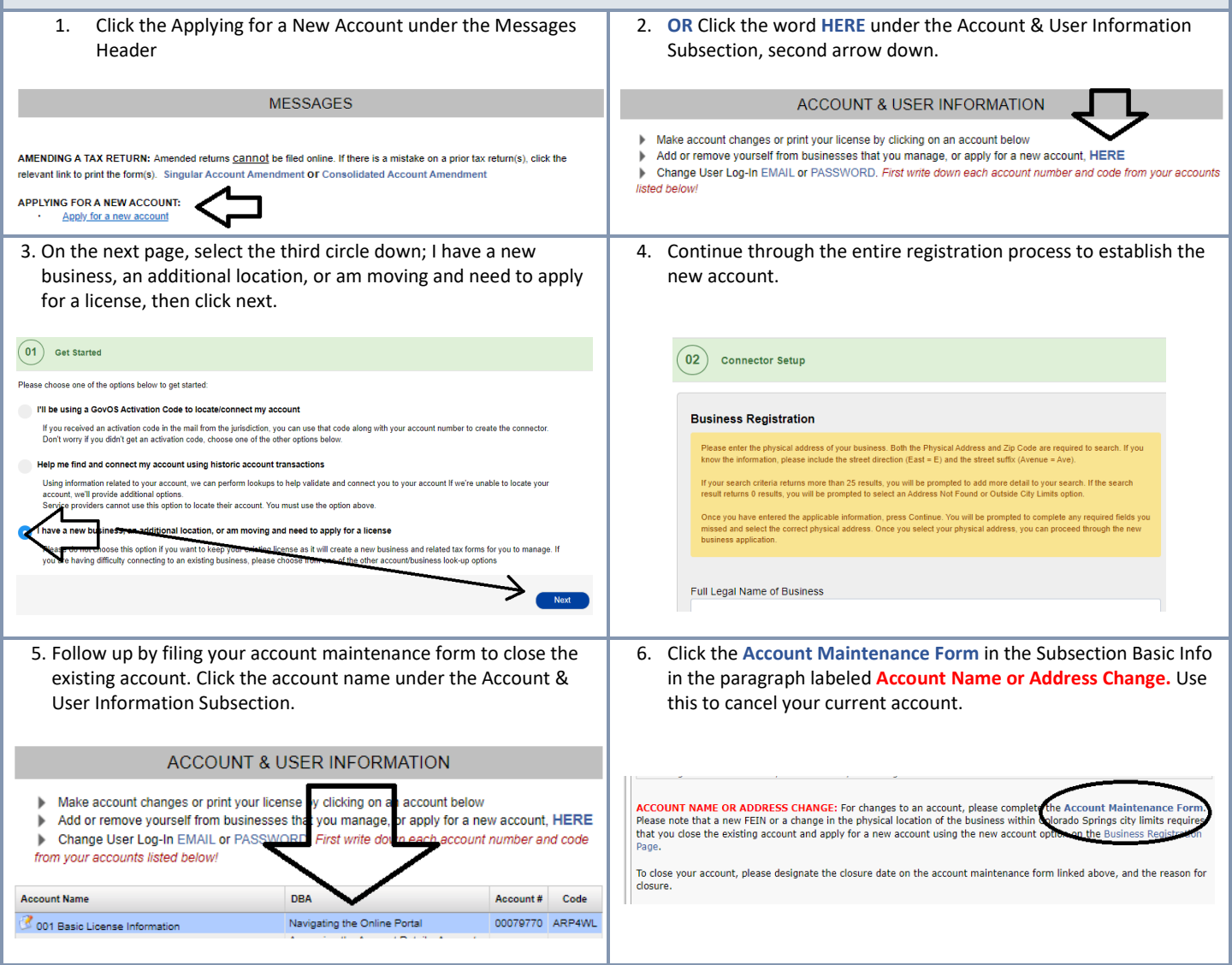